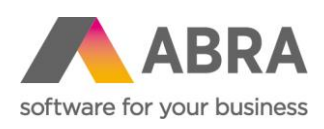

ABRA Software a.s. Jeremiášova 1422/7b 155 00 Praha 13

IČ 25097563 DIČ: CZ25097563 Zaps. v OR u Městského soudu v Praze, odd. B, vložka 4475

# EXPORTY NA ZDRAVOTNÍ POJIŠŤOVNY

Od verze 23.0.0 Datum: 17. července 2023

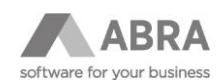

# **OBSAH**

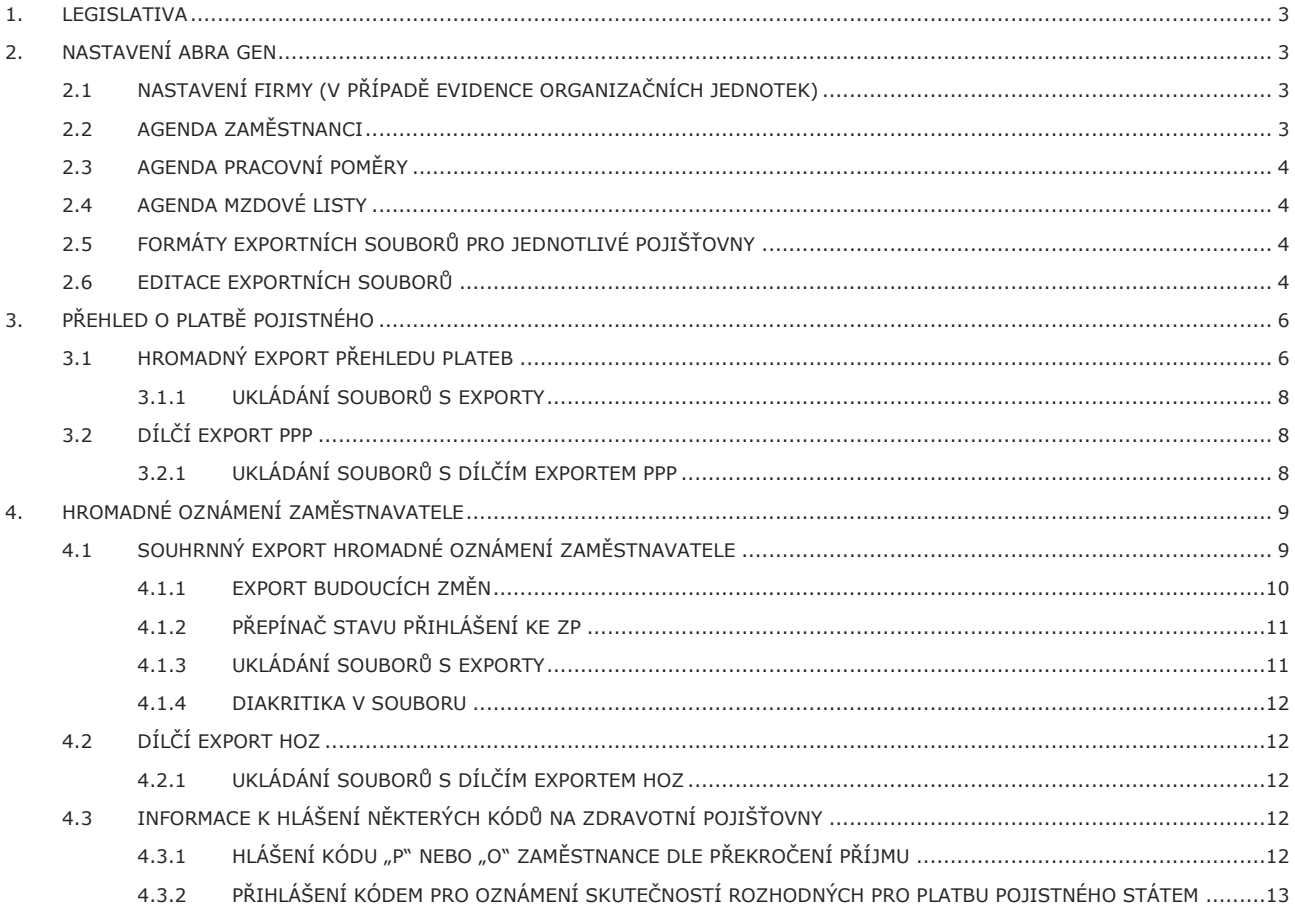

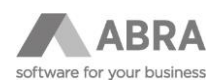

#### <span id="page-2-0"></span>1. LEGISLATIVA

Základní oznamovací povinnosti zaměstnavatele vůči zdravotním pojišťovnám jsou uvedené v zákoně č. [592/1992 Sb.](https://www.zakonyprolidi.cz/cs/1992-592) o pojistném na veřejné zdravotní pojištění (podávání přehledu o platbě pojistného) a v zákoně č. [48/1997 Sb.](https://www.zakonyprolidi.cz/cs/1997-48) o veřejném zdravotním pojištění (nástup zaměstnance, změna pojišťovny apod.).

# <span id="page-2-1"></span>2. NASTAVENÍ ABRA GEN

Nové exporty na zdravotní pojišťovny jsou v ABRA Gen dodávané v rámci legislativní verze 23.0. Případné úpravy jsou řešeny formou automatické aktualizace.

### <span id="page-2-2"></span>2.1 NASTAVENÍ FIRMY (V PŘÍPADĚ EVIDENCE ORGANIZAČNÍCH JEDNOTEK)

Pokud uživatel používá pro účely oznámení na zdravotní pojišťovnu organizační jednotky, je nutné doplnit v agendě **Zdravotní pojišťovny** položku Variabilní symbol: IČ+XX.

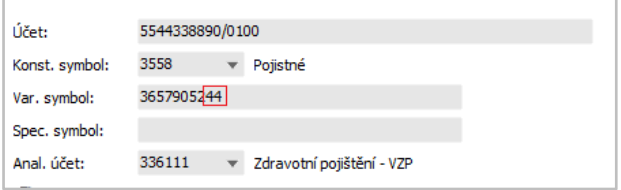

### <span id="page-2-3"></span>2.2 AGENDA ZAMĚSTNANCI

Do agendy Zaměstnanci (záložka Ostatní údaje) byla doplněna nová položka **Přihlášení ke ZP** s přepínačem, který eviduje následující možnosti:

- N nepřihlášen
- O odhlášen
- P přihlášen

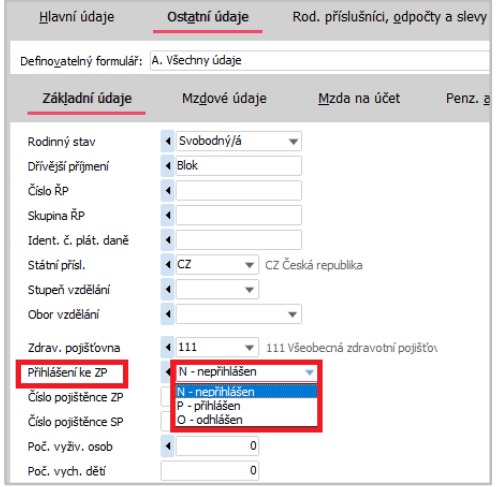

Dále je v agendě nový sloupec **Stav přihlášení ZP** (viz. ag. Pracovní poměry).

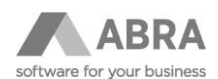

Přepínač lze ručně editovat pro vlastní potřebu uživatele. Přepínač funguje částečně automaticky, viz. kapitola 4.1.2 PŘEPÍNAČ STAVU PŘIHLÁŠENÍ KE ZP.

#### **TIP**

Po updatu na novou verzi bude u aktivních zaměstnanců přepínač nastaven na P – přihlášen. Zaměstnanci s budoucím nástupem budou mít nastaveno N – nepřihlášen.

U zaměstnanců, kteří obvykle nejsou přihlášeni ke zdravotní pojišťovně (DPP nebo DPČ s odměnou do stanoveného limitu), doporučujeme nastavit přepínač na N – nepřihlášen.

#### <span id="page-3-0"></span>2.3 AGENDA PRACOVNÍ POMĚRY

Do agendy Pracovní poměry přibyl nový sloupec **Stav přihlášení ZP**, kde je zobrazen aktuální stav u zaměstnance (P, N, O). Jednotlivé stavy lze filtrovat přes omezení záznamů.

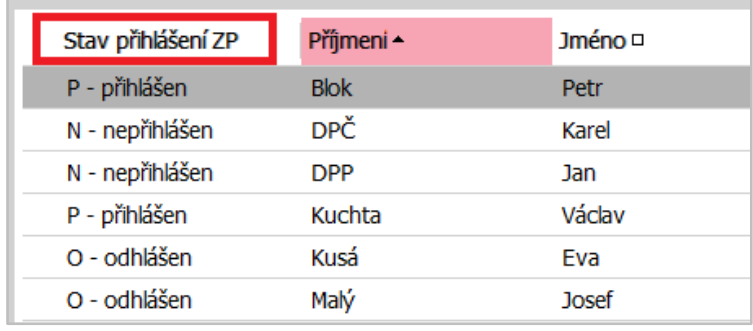

#### <span id="page-3-1"></span>2.4 AGENDA MZDOVÉ LISTY

Pro správnou funkci exportů je třeba mít vygenerované mzdové listy v aktuálním období. Pro export některých dílčích kódů pro Hromadné oznámení zaměstnavatele je nutné mít proveden i výpočet mzdových listů (např. zaměstnanci na dohodu kvůli překročení příjmu).

### <span id="page-3-2"></span>2.5 FORMÁTY EXPORTNÍCH SOUBORŮ PRO JEDNOTLIVÉ POJIŠŤOVNY

Formáty exportních souborů byly zpracovány dle technického zadání pro jednotlivé zdravotní pojišťovny. Soubory slouží k odeslání přes příslušné portály pojišťoven nebo elektronickou poštou (pokud tento způsob zdravotní pojišťovna umožňuje):

- 111 VZP
- 211 ZPMV
- Portál zdravotních pojišťoven (205 ČPZP, 207 OZP, 213 RBP, 201 VoZP, 209 ZPŠ).

#### <span id="page-3-3"></span>2.6 EDITACE EXPORTNÍCH SOUBORŮ

Exportované soubory jsou vlastně textové soubory. Lze je tedy v případě nekorektního záznamu částečně editovat (např. vymazat řádek). Soubor lze otevřít v aplikaci Poznámkový blok (např. pravým tlačítkem myši jsme na vybraném souboru exportu, vybereme Otevřít v programu – Poznámkový blok).

**Soubory mají předepsanou strukturu, proto je nezbytné dodržet název souboru i počet mezer. Portály zdravotních pojišťoven umožňují provést i ruční pořízení exportovaných záznamů.**

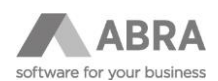

**Příklad exportu HOZ** (označení řádku, možnost vymazání)

• struktura dat: kód akce, rodné číslo, příjmení pojištěnce, jméno, datum, ulice a ČP, město, PSČ

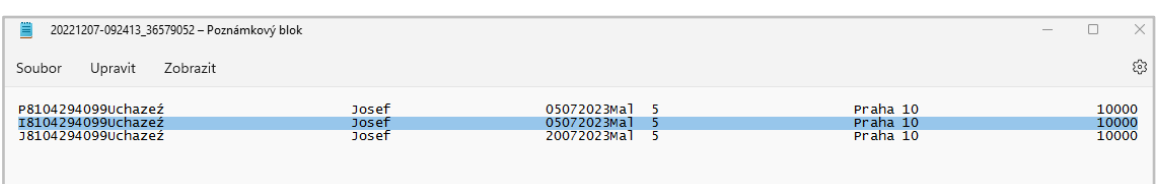

#### **Příklad exportu PPP** pro VZP

• struktura dat: IČ, měsíc, rok, počet zaměstnanců, vyměřovací základ, pojistné

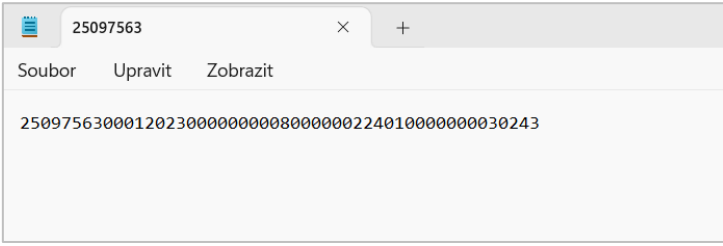

#### **Příklad exportu PPP** pro ZPMV

• struktura dat: %H76 (typ formuláře), druh předání (R – řádné, O – opravné), IČ, měsíc, rok, počet zaměstnanců, vyměřovací základ, pojistné

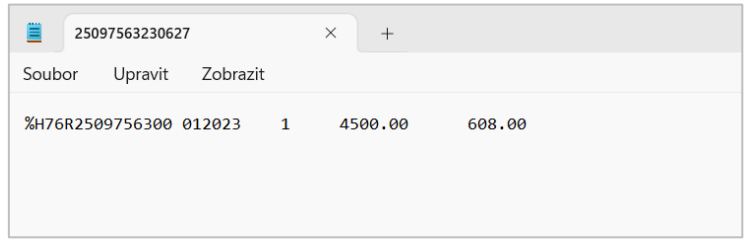

#### **Přehled exportu PPP** pro OZP (Portál ZP)

• struktura dat: IČ, kód ZP, rok, měsíc, počet zaměstnanců, vyměřovací základ, pojistné, datum splatnosti

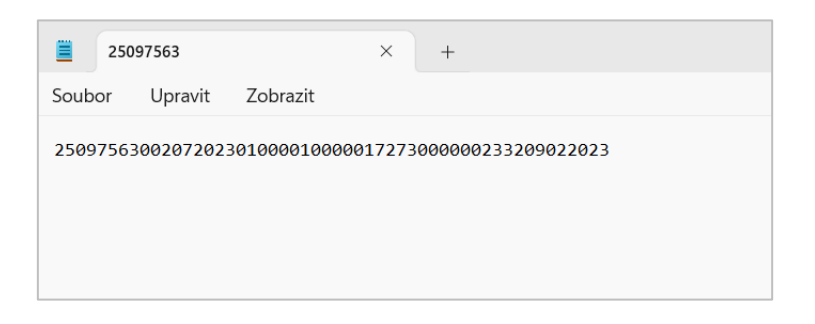

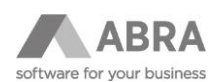

# <span id="page-5-0"></span>3. PŘEHLED O PLATBĚ POJISTNÉHO

Export Přehled o platbě pojistného (PPP) na jednotlivé zdravotní pojišťovny je umístěn v **agendě Mzdové listy**. Po výpočtu mezd zaměstnanců je možné jej spouštět 2 způsoby: hromadně přes funkční tlačítko nebo samotným exportem.

# <span id="page-5-1"></span>3.1 HROMADNÝ EXPORT PŘEHLEDU PLATEB

Tento export je možné spouštět nad všemi zaměstnanci, a tedy všemi zdravotními pojišťovnami. Nejprve je třeba si **označit** všechny mzdové listy v příslušném mzdovém období. PPP lze spouštět také při použití omezení za jednotlivé zdravotní pojišťovny.

Export **Hromadný přehled plateb ZP** najdete na panelu vpravo dole.

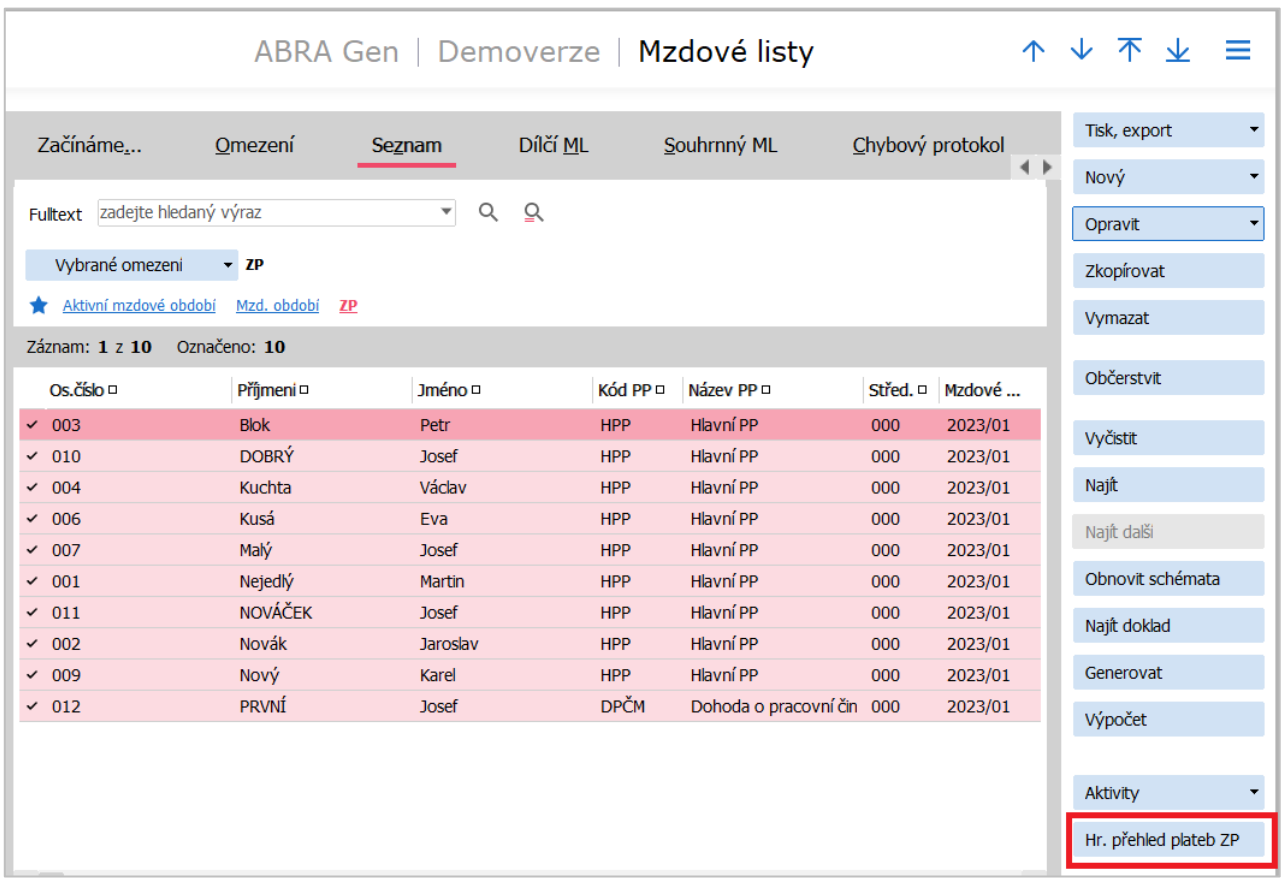

Po spuštění průvodce se objeví okno s přehledem údajů:

- přehled zdravotních pojišťoven ve výběru
- výběr definovatelného exportu (vždy vyberte **Přehled o platbě pojistného ZP**)
- cesta k uložení exportů (možnost nastavení vlastní cesty k souborům s exporty)
- možnost otevřít v průzkumníku (po provedení se automaticky otevře průzkumník se složkou, ve které jsou exporty uloženy).

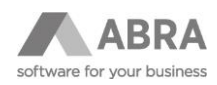

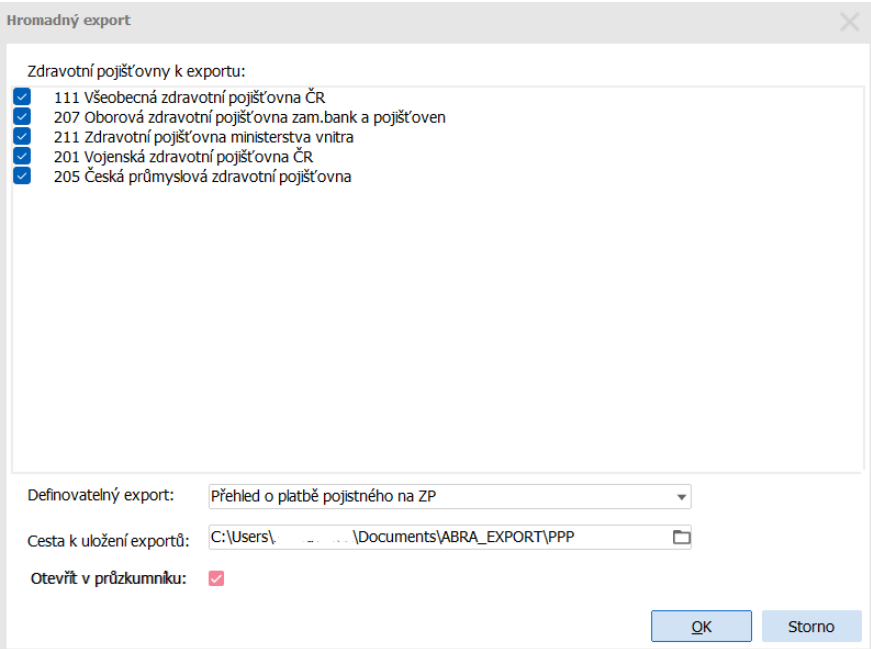

Následně se průvodce u každé pojišťovny zeptá, jaký typ přehledu chcete podat.

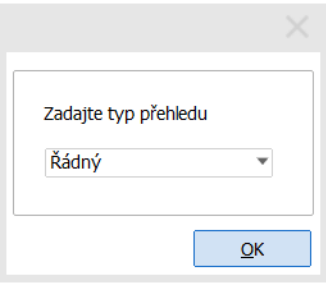

Pokud byla zaškrtnuta volba **Otevřít v průzkumníku**, objeví se okno s vytvořenými složkami.

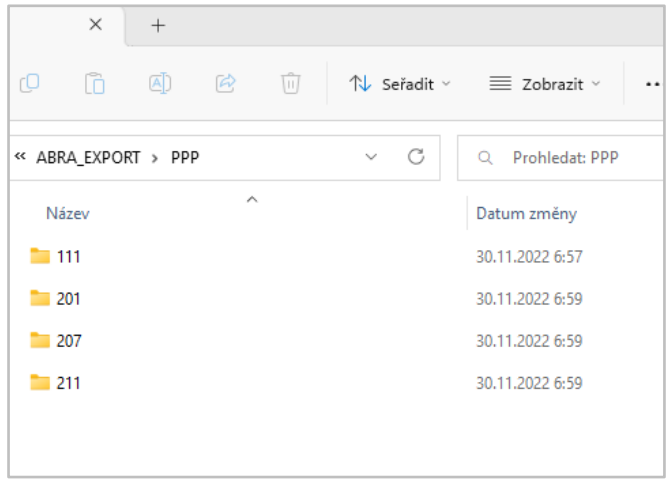

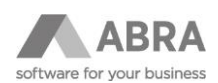

#### <span id="page-7-0"></span>3.1.1 UKLÁDÁNÍ SOUBORŮ S EXPORTY

V uživateli zvoleném umístění se vytvoří složky dle čísla zdravotní pojišťovny. Po spuštění exportu se původní soubory ve složce přejmenují na údaj s datem a časem. Soubor s aktuálním exportem k odeslání je pojmenován dle předepsané konvence příslušné zdravotní pojišťovny a takto je nutné jej na pojišťovnu podat.

| Název                           | Datum změny     | Typ                    |
|---------------------------------|-----------------|------------------------|
| 20221129-084740 36579052        | 29.11.2022 8:47 | Soubor <sub>00P</sub>  |
| 20221129-091356 36579052<br>PH. | 29.11.2022 9:13 | Soubor <sub>00</sub> P |
| 36579052                        | 30.11.2022 6:57 | Soubor 00P             |

*Obrázek – označený aktuální export k odeslání a původní přejmenované soubory*

# <span id="page-7-1"></span>3.2 DÍLČÍ EXPORT PPP

Export PPP je možné spouštět v agendě Mzdové listy i z umístění **Tisk, export**. Nejdříve je nutné si seznam mzdových listů **omezit** dle zdravotní pojišťovny zaměstnanců, poté označit všechny zaměstnance.

Následně uživatel vybere export **Přehled o platbě pojistného na ZP**.

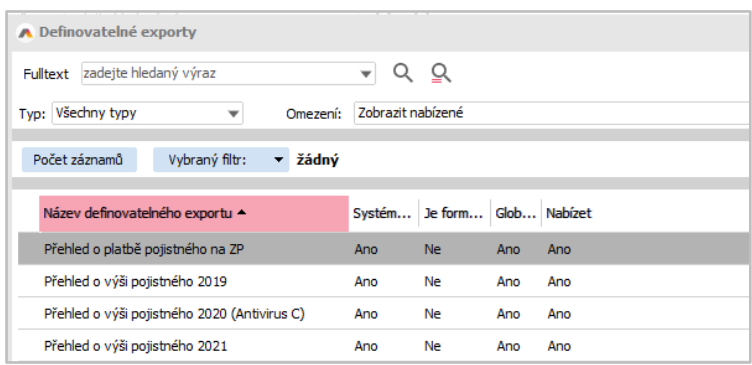

#### <span id="page-7-2"></span>3.2.1 UKLÁDÁNÍ SOUBORŮ S DÍLČÍM EXPORTEM PPP

Při volbě příkazu **Najít soubor** se export uloží do příslušné složky PPP v exportech ABRA (nikoli tedy do složky dle zdravotní pojišťovny). Při opakování exportu se původní soubor na příslušnou zdravotní pojišťovnu vždy přepíše.

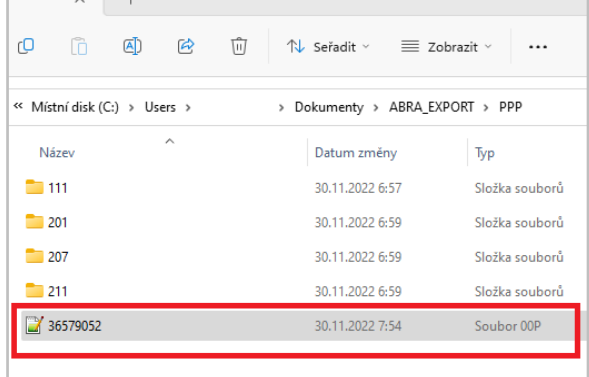

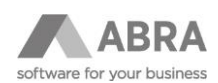

# <span id="page-8-0"></span>4. HROMADNÉ OZNÁMENÍ ZAMĚSTNAVATELE

Export Hromadné oznámení zaměstnavatele (HOZ) na jednotlivé zdravotní pojišťovny je umístěn v **agendě Pracovní poměry**. Export je možné spouštět 2 způsoby: hromadně přes funkční tlačítko nebo samotným exportem.

### <span id="page-8-1"></span>4.1 SOUHRNNÝ EXPORT HROMADNÉ OZNÁMENÍ ZAMĚSTNAVATELE

Tento export je možné spouštět nad vybranými zaměstnanci nebo všemi zaměstnanci, a tedy všemi zdravotními pojišťovnami. Nejprve je třeba si označit všechny pracovní poměry. HOZ lze spouštět také při použití omezení za jednotlivé zdravotní pojišťovny.

Export **Hromadné oznámení zaměstnavatele** najdete na panelu vpravo dole.

**Exportovat je možné stavy, které spadají do aktuálního mzdového období.** Export za jiné období viz. kapitola 4.1.1 EXPORT BUDOUCÍCH ZMĚN.

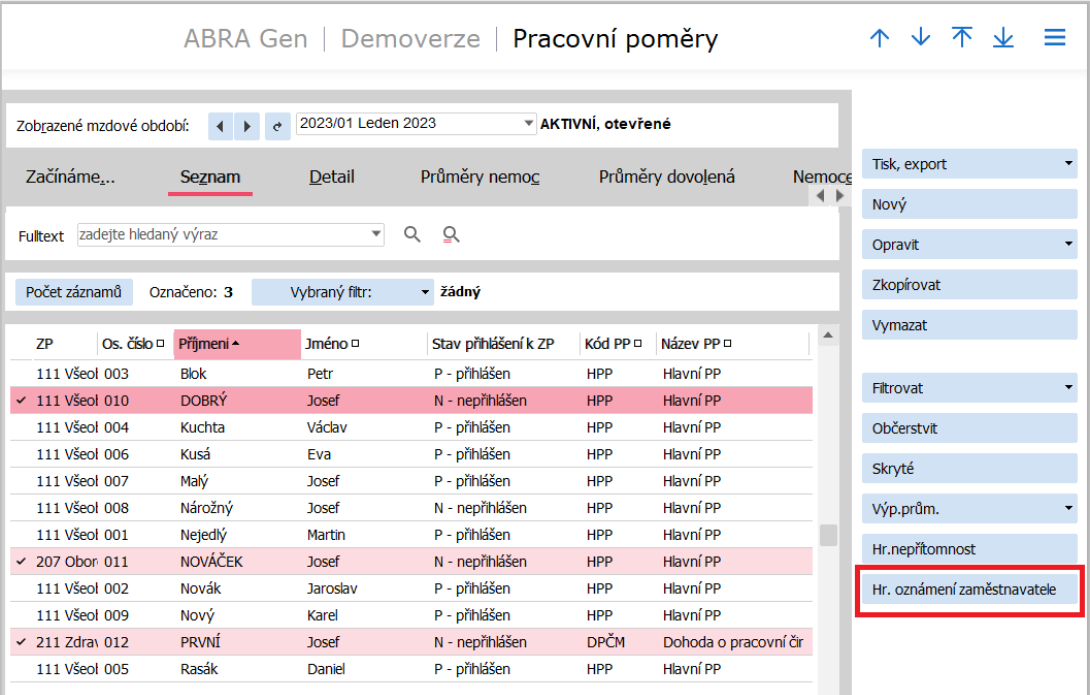

Po spuštění průvodce se objeví okno s přehledem údajů:

- přehled zdravotních pojišťoven ve výběru
- výběr definovatelného exportu (vyberte **Hromadné oznámení zaměstnavatele**)
- cesta k uložení exportů (možnost nastavení vlastní cesty k souborům s exporty)
- možnost otevřít v průzkumníku (po provedení se automaticky otevře průzkumník se složkou, ve které jsou exporty uloženy)

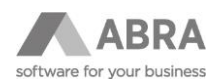

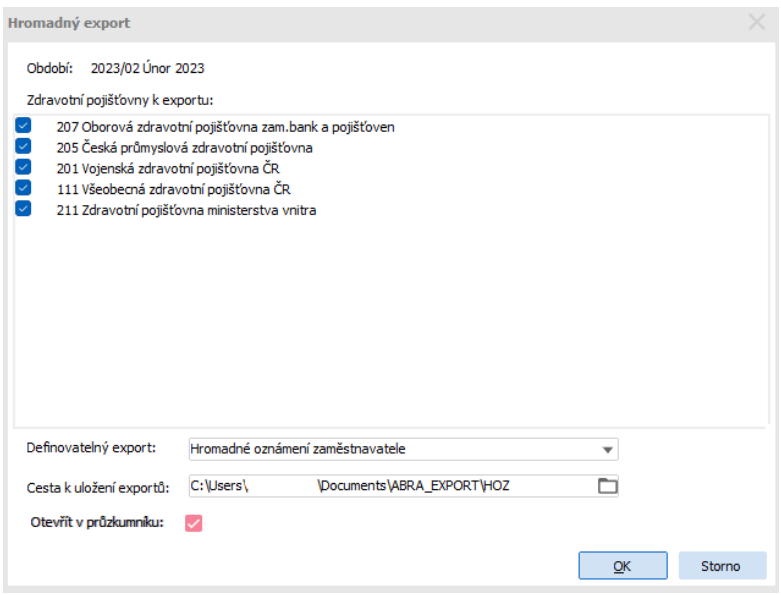

Pokud byla zaškrtnuta volba **Otevřít v průzkumníku**, objeví se okno s vytvořenými složkami.

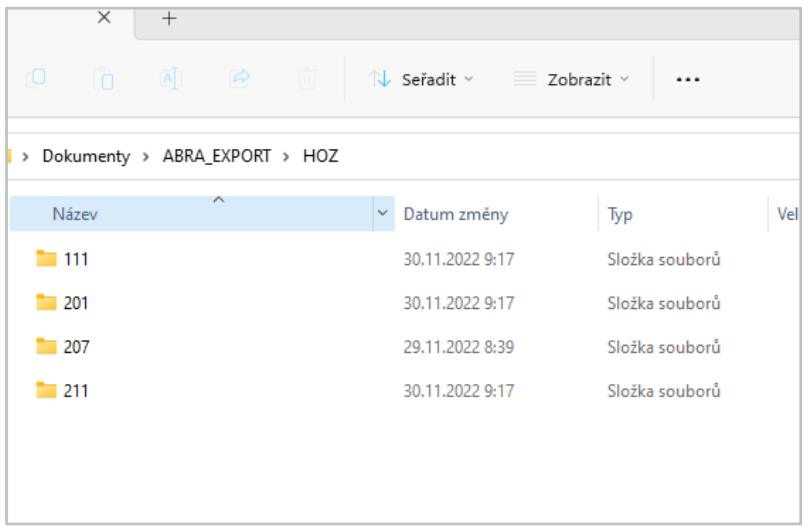

## <span id="page-9-0"></span>4.1.1 EXPORT BUDOUCÍCH ZMĚN

Pokud je třeba exportovat např. přihlášení zaměstnance v následujícím mzdovém období, pro vytvoření exportu je nutné přepnout "Zobrazené mzdové období" na požadované.

Příklad, kdy je třeba přihlásit zaměstnance s nástupem 5. 2. 2023 (aktivní mzdové období je leden 2023).

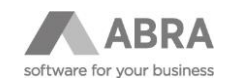

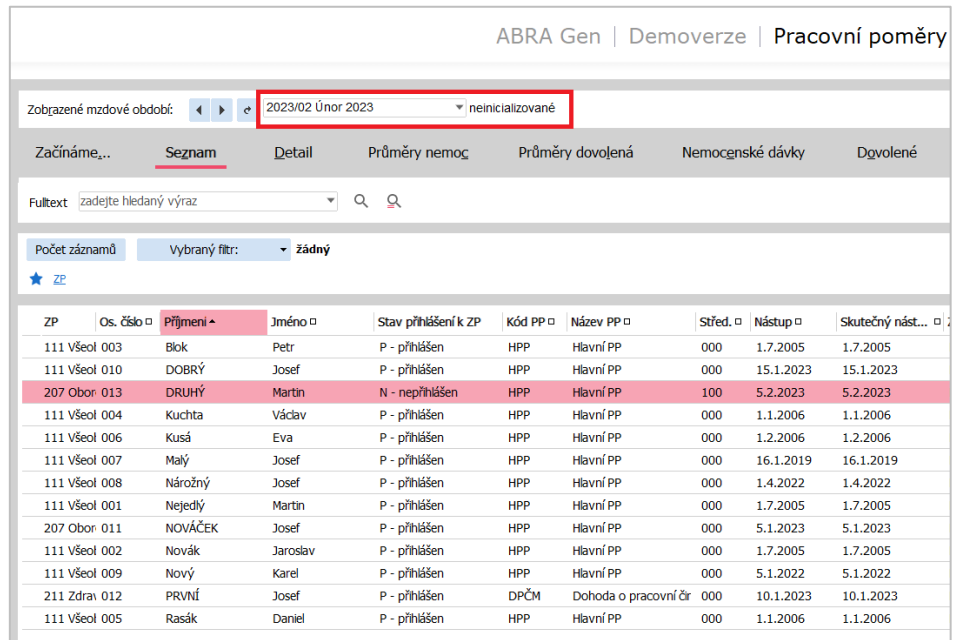

### <span id="page-10-0"></span>4.1.2 PŘEPÍNAČ STAVU PŘIHLÁŠENÍ KE ZP

Přepínač stavu **Přihlášení ke ZP** v agendě Zaměstnanci se automaticky změní v následujících případech (při zadání nového zaměstnance je stav nastaven na N – nepřihlášen):

- **N – nepřihlášen** se změní na **P – přihlášen** po exportu přihlášky zaměstnance (kód P)
- **P – přihlášen** se změní na **O – odhlášen** po exportu odhlášky zaměstnance (kód O)

#### **TIP**

Pokud si ukládáte tiskové sestavy HOZ, před samotným exportem spusťte nejdříve sestavu. Export přihlášení nebo odhlášení zaměstnance změní stav přepínače, aby se v průběhu mzdového období nenabízela opakovaně např. přihláška zaměstnance. Z toho důvodu by se taková přihláška již nezobrazila v tiskové sestavě.

### <span id="page-10-1"></span>4.1.3 UKLÁDÁNÍ SOUBORŮ S EXPORTY

V uživateli zvoleném umístění se vytvoří složky dle čísla zdravotní pojišťovny. Po spuštění exportu se původní soubory ve složce přejmenují na údaj s datem a časem. Soubor s aktuálním exportem k odeslání je pojmenován dle předepsané konvence příslušné zdravotní pojišťovny a takto je nutné jej na pojišťovnu podat.

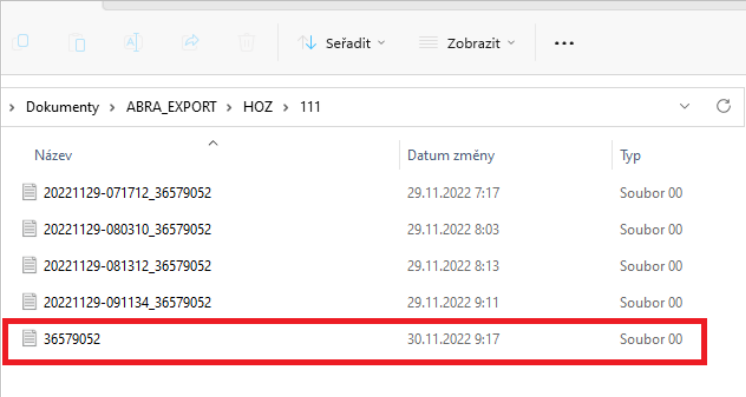

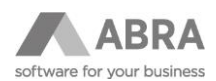

#### <span id="page-11-0"></span>4.1.4 DIAKRITIKA V SOUBORU

Při prohlížení souboru je vidět, že písmena s diakritikou se zobrazují se zástupnými symboly. Je to dáno kódováním textu v souboru, které je požadováno v technické specifikaci jednotlivých zdravotních pojišťoven.

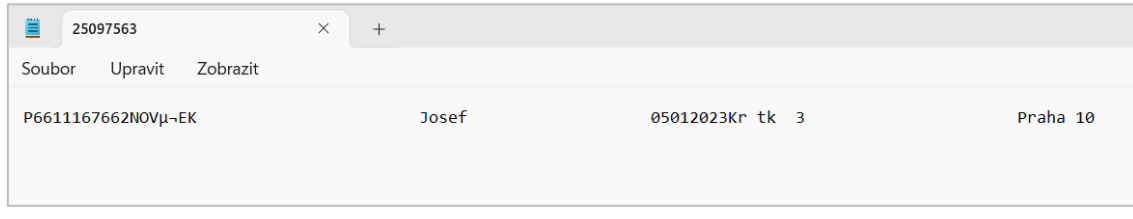

# <span id="page-11-1"></span>4.2 DÍLČÍ EXPORT HOZ

Dílčí export HOZ je možné spouštět v agendě **Pracovní poměry** i z umístění **Tisk, export**. Nejdříve je nutné si seznam pracovních poměrů omezit dle zdravotní pojišťovny zaměstnanců a poté označit zaměstnance.

#### <span id="page-11-2"></span>4.2.1 UKLÁDÁNÍ SOUBORŮ S DÍLČÍM EXPORTEM HOZ

Při volbě příkazu **Najít soubor** se export uloží do příslušné složky HOZ v exportech ABRA (nikoli tedy do složky dle zdravotní pojišťovny). Při opakování exportu se původní soubor pro příslušnou zdravotní pojišťovnu vždy přepíše.

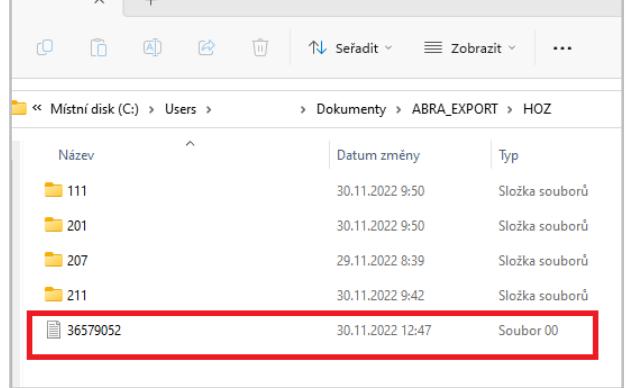

## <span id="page-11-3"></span>4.3 INFORMACE K HLÁŠENÍ NĚKTERÝCH KÓDŮ NA ZDRAVOTNÍ POJIŠŤOVNY

#### <span id="page-11-4"></span>4.3.1 HLÁŠENÍ KÓDU "P" NEBO "O" ZAMĚSTNANCE DLE PŘEKROČENÍ PŘÍJMU

U některých druhů pracovněprávního vztahu se pro přihlášení ke zdravotnímu pojištění kontroluje dosažení určitého příjmu. Po překročení příjmu se za takového zaměstnance odvádí zdravotní pojištění a je nutné ho také přihlásit na zdravotní pojišťovnu. Pokud v některém následujícím období hranici příjmu nepřekročí, je třeba ho u zdravotní pojišťovny odhlásit.

Příklad u zaměstnance zaměstnaného na dohodu o provedení práce (limit pro přihlášení ke ZP je odměna více jak 10.000 Kč):

- mzdové období leden 2023
	- o zadání nového zaměstnance na DPP, přepínač Přihlášení ke ZP je nastaven na **N – nepřihlášen**

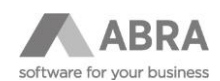

- o spočten mzdový list, příjem je vyšší než 10.000 Kč
- o exportuje se **kód P** v exportu HOZ
- o přepínač je nastaven na **P - přihlášen**
- mzdové období únor 2023
	- o spočten mzdový list, příjem nižší než 10.000 Kč
	- o v agendě Pracovní poměry změňte zobrazované mzdové období na **Leden 2023**
	- o exportuje se **kód O** v exportu HOZ
	- o přepínač je nastaven na **O – odhlášen** (pokud zaměstnance na DPP pokračuje, přepněte na stav **N – nepřihlášen**, aby se správně provedl export ve mzdovém období, kdy opět překročí 10.000 Kč; obdobné je to i u např. DPČ malého rozsahu).

#### <span id="page-12-0"></span>4.3.2 PŘIHLÁŠENÍ KÓDEM PRO OZNÁMENÍ SKUTEČNOSTÍ ROZHODNÝCH PRO PLATBU POJISTNÉHO STÁTEM

Pro nahlášení kódu, který oznamuje skutečnost, kdy je za zaměstnance plátce pojistného stát, je nutné mít v agendě Zaměstnanci vyplněné položky:

- Plátce ZP stát
- Druh

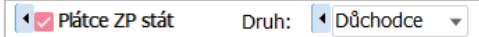

Obě položky jsou s historií. Nastane-li skutečnost v průběhu měsíce (např. zaměstnanec se stane poživatelem starobního důchodu od 15. 5. 2023), je třeba nastavit toto datum na těchto položkách, aby se správně exportoval s kódem D.

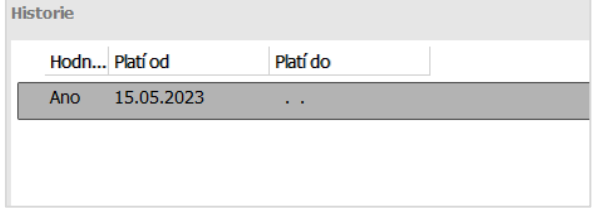

Pokud je datum nastavené v průběhu mzdového období (tedy nikoli od 1. dne), po uložení hodnot se objeví následující upozornění:

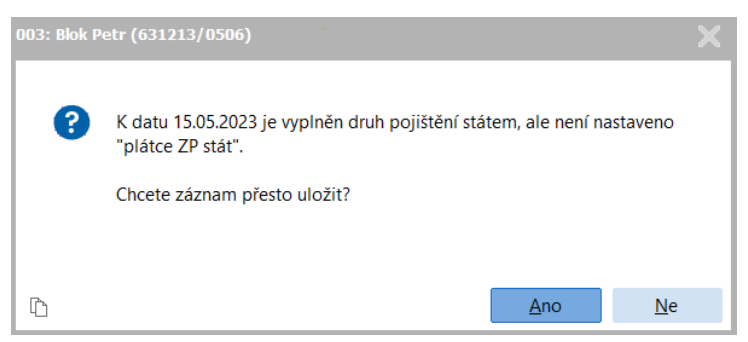

Záznam můžete uložit. V agendě Zaměstnanci pak položky vypadají jako nevyplněné.

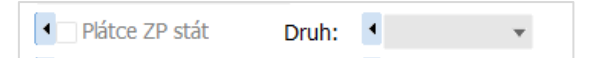

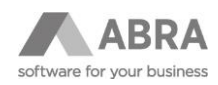

Pokud kliknete u položky na šipku v modrém poli, zobrazí se vyplněné datum.

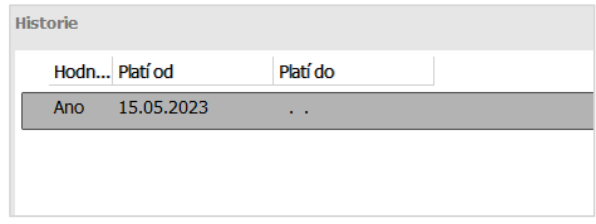

Po přechodu na nové mzdové období již budou položky viditelné, jelikož jsou hodnoty platné po celé mzdové období.

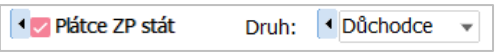